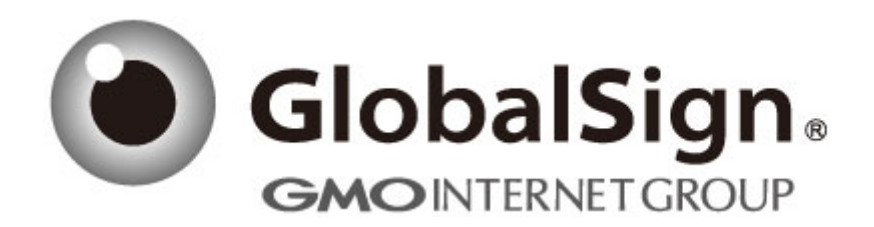

# 服务器证书安装配置指南

Resin

Q/ GlobalSign China-QI-XX-YY

GlobalSign 数字证书颁发机构 环玺信息科技(上海)有限公司 2018 年 1 月

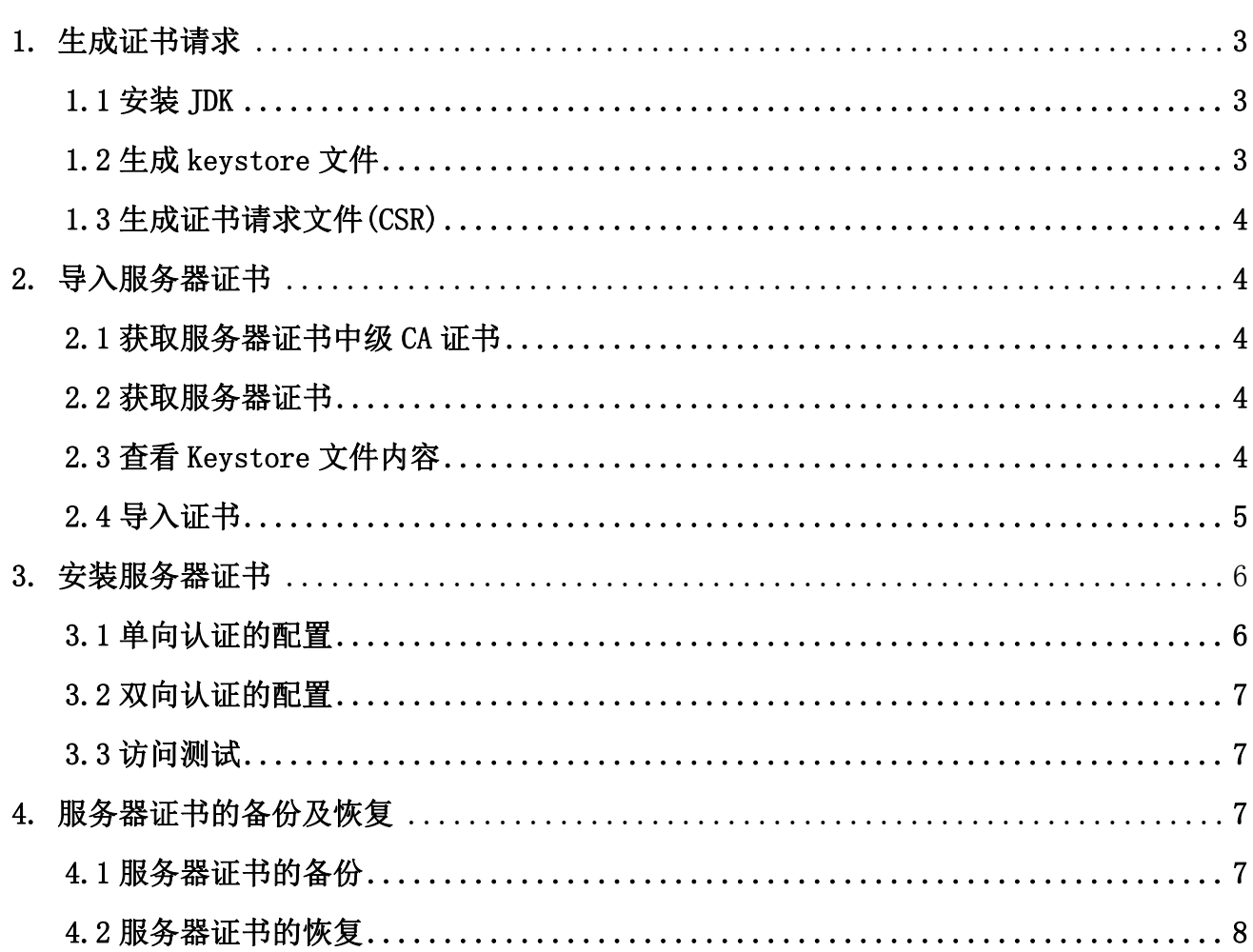

 $\boxplus$ 录

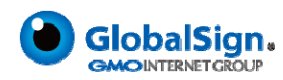

### 服务器证书安装配置指南(**Resin**)

#### 1. 生成证书请求

#### 1.1 安装 JDK

安装 Resin 需要 JDK 支持。如果您还没有 JDK 的安装, 则可以参考 Java SE Development Kit (JDK) 下载。下载地址: http://java.sun.com/javase/downloads/index.jsp

#### 1.2 生成 keystore 文件

生成密钥库文件 keystore.jks 需要使用 JDK 的 keytool 工具。命令行进入 JDK 下的 bin 目录,运行 keytool 命令。(示例中粗体部分为可自定义部分,请根据实际配置情况作相应调 整。)

keytool -genkey -alias server -keyalg RSA -keysize 2048 -keystore keystore.jks -storepass password

keytool -genkey -alias weblogic -keyalg RSA -keysize 2048 -keystore c:\ca\keystore.jks 输入 keystore 密码: \*\*\*\*\*\*\*\*

您的名字与姓氏是什么? [Unknown]: cn.globalsign.com 您的组织单位名称是什么? [Unknown]: IT Dept. 您的组织名称是什么? [Unknown]: GlobalSign China Co., Ltd. 您所在的城市或区域名称是什么? [Unknown]: Shanghai 您所在的州或省份名称是什么? [Unknown]: Shanghai 该单位的两字母国家代码是什么 [Unknown]: CN

CN=cn.globalsign.com, OU=IT Dept, O= GlobalSign China Co., Ltd., L=Shanghai, ST=Shanghai, C=CN 正确吗?

[否]: Y

输入<resin>的主密码 (如果和 keystore 密码相同, 按回车):

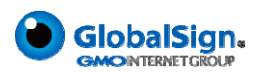

 $\mathbf{I}$ 

以上命令中, server 为私钥别名(-alias), 生成的 keystore. jks 文件默认放在命令行当 前路径下。

### 1.3 生成证书请求文件(CSR)

Keytool -certreq -alias server -sigalg MD5withRSA -file certreq.csr -keystore keystore. jks -keypass password -storepass password

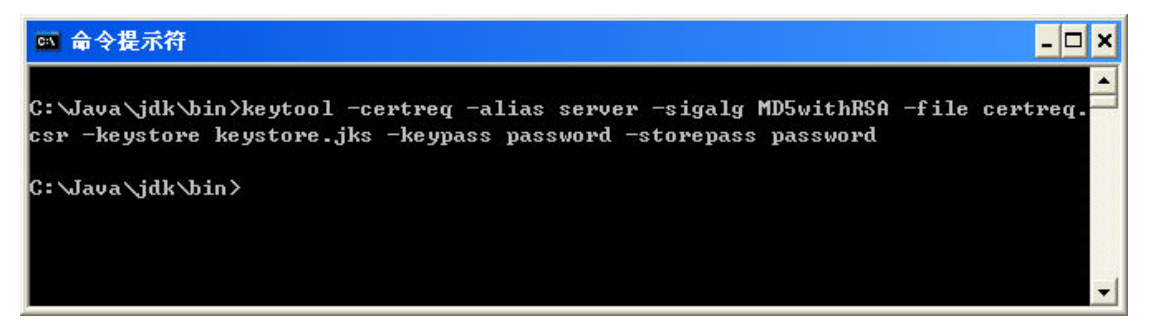

备份密钥库文件 keystore.jks,并稍后提交证书请求文件 certreq.csr,等待证书签发。

### 2. 导入服务器证书

#### 2.1 获取服务器证书中级 CA 证书

为保障服务器证书在 IE7 以下客户端的兼容性,服务器证书需要安装两张中级 CA 证书。 从邮件中获取中级 CA 证书:

将证书签发邮件中的从 BEGIN 到 END 结束的两张中级 CA 证书内容 (包括"-----BEGIN CERTIFICATE-----"和"-----END CERTIFICATE-----")分别粘贴到记事本等文本编辑器中, 并修改文件扩展名,保存为 intermediate1.cer 和 intermediate2.cer 文件。

#### 2.2 获取服务器证书

将证书签发邮件中的从 BEGIN 到 END 结束的服务器证书内容(包括"-----BEGIN CERTIFICATE-----"和"-----END CERTIFICATE-----")粘贴到记事本等文本编辑器中,并修 改文件扩展名,保存为 server.cer 文件

#### 2.3 查看 Keystore 文件内容

进入 JDK 安装目录下的 bin 目录, 运行 keytool 命令。 keytool  $-list$ -keystore C:\keystore.jks -storepass password

您的 keystore 密码

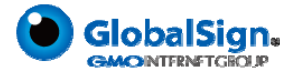

 $\Box$ x

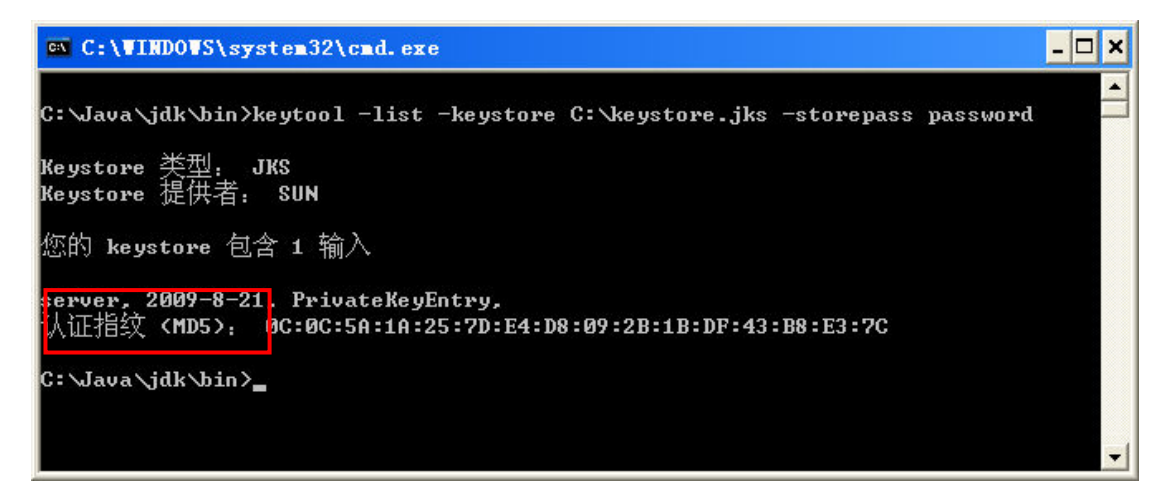

查询到 PrivateKeyEntry 属性的私钥别名(alias)为 server。记住该别名,在稍后导入服 务器证书时需要用到。(示例中粗体部分为可自定义部分,请根据实际配置情况作相应调整。)

注意,导入证书时,一定要使用生成证书请求文件时生成的 keystore.jks 文件。 keystore. iks 文件丢失或生成新的 keystore. iks 文件,都将无法正确导入您的服务器证书。

#### 2.4 导入证书

导入第一张中级 CA 证书

keytool -import -alias intermediatel -keystore C:\keystore.jks -trustcacerts -storepass password -file C:\intermediate1.cer

导入第二张中级 CA 证书

keytool -import -alias intermediate2 -keystore C:\keystore.jks -trustcacerts -storepass password -file C:\intermediate2.cer

<sup>on</sup> C:\VINDOVS\system32\cmd.exe

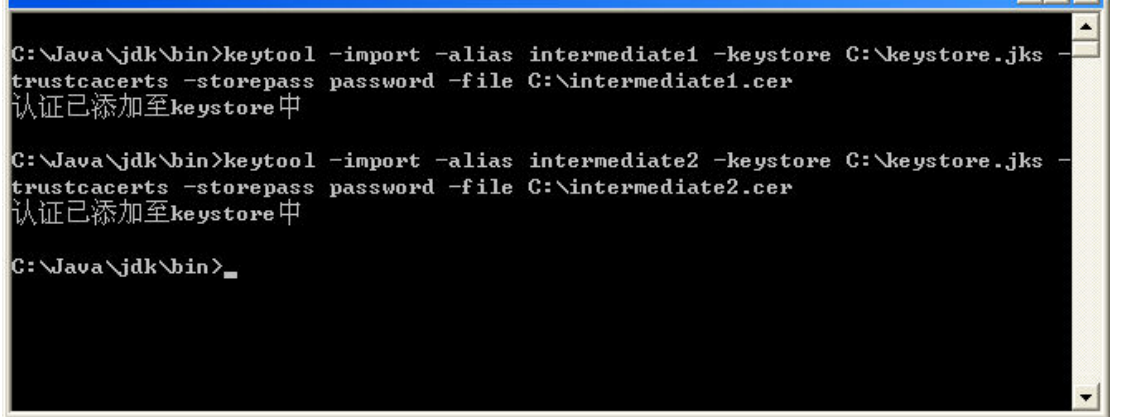

导入服务器证书

keytool  $-i$ mport  $-ali$ as server  $-ke$ ystore  $C$ : \keystore. jks  $-trust$ cacerts  $-store$ pass password -file C:\server.cer

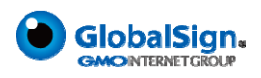

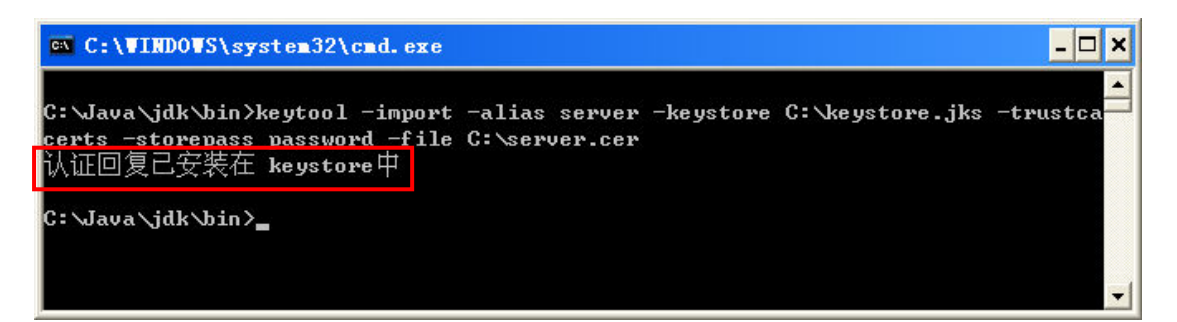

导入服务器证书时,服务器证书的别名必须和私钥别名一致。请留意导入中级 CA 证书和 导入服务器证书时的提示信息,如果您在导入服务器证书时使用的别名与私钥别名不一致,将 提示"认证已添加至 keystore 中"而不是应有的"认证回复已安装在 keystore 中"。

证书导入完成,运行 keystool 命令,再次查看 keystore 文件内容 keytool -list -keystore C:\keystore.jks -storepass password

```
- \Box \timesEN C:\WINDOWS\system32\cmd.exe
C:\forall\lambdaava\forallidk\forallbin\lambdakeytool -list -keystore C:\forall keystore.jks -storepass password
Keystore 类型: JKS
Keystore 提供者. SUN
您的 keystore 包含 3 输入
intermediate2, 2009-8-21, trustedCertEntry,
intermediate1, 2009-8-21, trustedCertEntry,
人证指纹 (MD5):
                    0:PB:AB:3D:9A:EA:EE:43:17:63:DC:2F:70:2E:4A
      2009-8-21, PrivateKeyEntry,
认证指纹 <MD5>: 25:55:7C:12:50:1E:86:D9:64:61:2F:66:97:B8:D2:1A
C:\Java\jdk\bin>
```
### 3. 安装服务器证书

### 3.1 单向认证的配置

复制已正确导入认证回复的 keystore.jks 文件到 Resin 安装目录下的 conf 目录。打开 conf 目录下的 resin. xml 文件, 找到并修改以下内容

```
\langle!--
               - SSL port configuration: 
    - -- <http address="*" port="8443">
                   \langleopenssl\rangle\langlecertificate-file\ranglekeys/gryffindor.crt\langle/certificate-file\rangle- -<certificate-key-file>keys/gryffindor.key</certificate-key-file>
```

```
\langlepassword\rangletest123\langlepassword\rangle
```
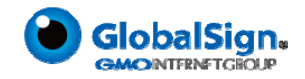

```
\langle/openssl\rangle- \langle/http>
              \rightarrow修改为 
               \langlehttp address="*" port="443">
                  \langlejsse-ssl\rangle\langle key-store-type\ranglejks\langle /key-store-type\rangle\langle key\text{-store-file}\rangleconf/keystore.jks\langle /key\text{-store-file}\rangle\langlepassword\ranglepassword\langle/password\rangle\langle\angle isse-ssl>
               \langle/http>
                                                               SSL 访问端口
```
默 认 的 SSL 访 问 端 口 号 为 443, 如 果 使 用 其 他 端 口 号, 则 您 需 要 使 用 https://yourdomain:port 的方式来访问您的站点。

#### 3.2 双向认证的配置

配置双向认证时,您需要首先将客户端认证的根证书以及中级 CA 证书导入到密钥库 keystore.jks 文件中。修改 resin.xml 文件为:

```
\langlehttp address="*" port="443">
   \langlejsse-ssl\rangle\langle key-store-type\rangle jks \langle key-store-type\rangle\langle key\text{-store-file}\rangleconf/keystore.jks\langle key\text{-store-file}\rangle\langlepassword\ranglepassword\langle/password\rangle\langle \text{verify-client} \ranglerequire\langle \text{verify-client} \rangle\langle/jsse-ssl>
\langle/http>
```
#### 3.3 访问测试

重启 Resin,访问 https://youdomain:port,测试证书的安装。

### 4. 服务器证书的备份及恢复

在您成功的安装和配置了服务器证书之后,请务必依据下面的操作流程,备份好您的服务 器证书,以防证书丢失给您带来不便。

### 4.1 服务器证书的备份

备份服务器证书密钥库文件 keystore.jks 文件即可完成服务器证书的备份操作。

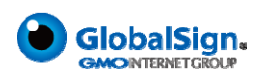

## 4.2 服务器证书的恢复

请参照服务器证书安装部分,将服务器证书密钥库 keystore.jks 文件恢复到您的服务器 上,并修改配置文件,恢复服务器证书的应用。

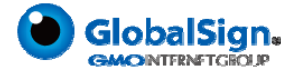